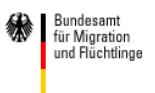

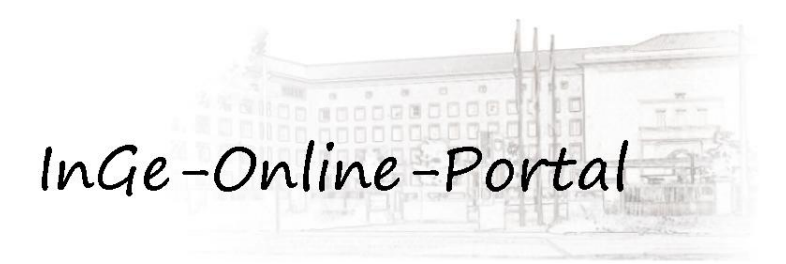

# Nutzeranleitung für den Zugriff auf das **InGe-Online-Portal**

Stand: Oktober 2013

## **Inhalt**

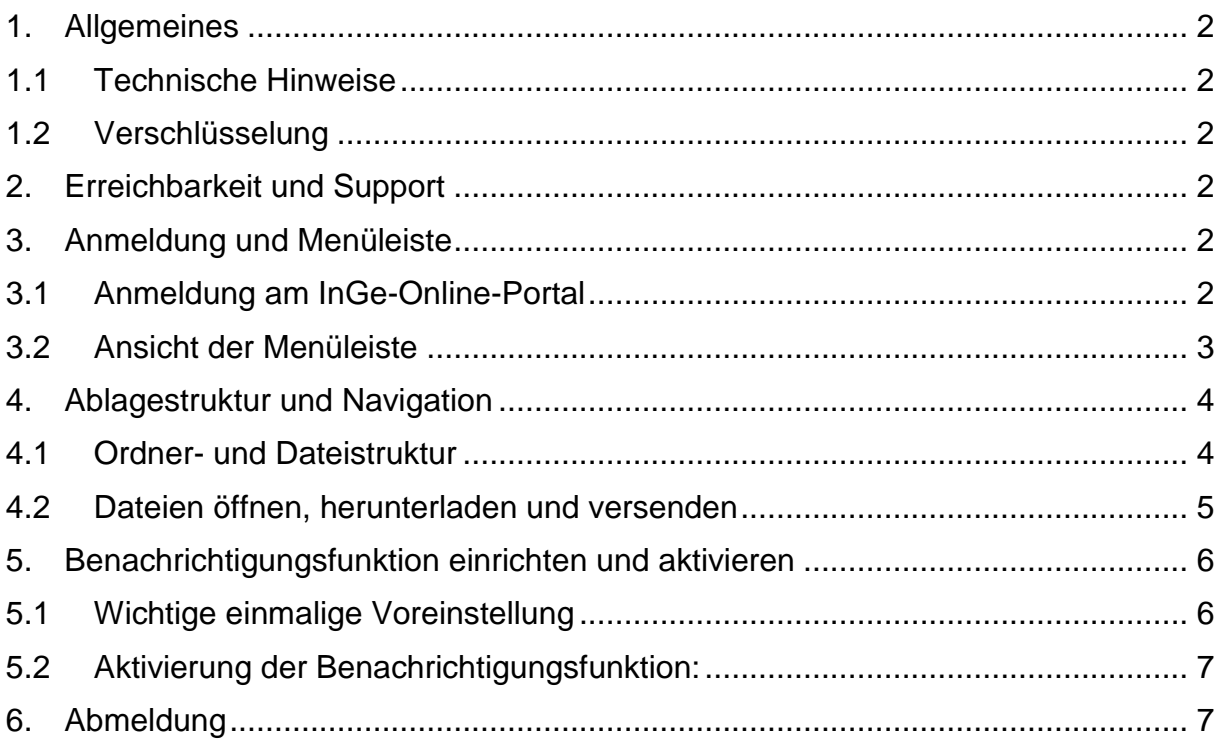

#### <span id="page-1-0"></span>**1. Allgemeines**

Gemäß § 5 Absatz 2 Buchstabe a der Nutzungsbestimmungen für das Verfahren InGe-Online-Kursträger sind Sie als Kursträger verpflichtet, regelmäßig – zumindest einmal wöchentlich – Informationen über zu beachtende Neuerungen / Änderungen (z.B. angekündigte Versionsumstellungs- oder Wartungstermine, aktualisierte Schnittstellenbeschreibung, neue Versionen usw.) im Zusammenhang mit der Nutzung von InGe-Online einzuholen. Um dies zu erleichtern, wird das Informationsportal "Inge-Online-Portal" unter Nutzung der Anwendung Opentext Content-Server für Sie kostenlos bereitgestellt.

Mit dieser Anleitung werden Ihnen einige wichtige Funktionen des Inge-Online-Portals erläutert.

#### <span id="page-1-1"></span>**1.1Technische Hinweise**

Der Zugriff auf den Opentext Content-Server ist von jedem Computer mit Internetanbindung aus möglich. Für eine gute Darstellung benötigen Sie zur Anzeige einen 17" oder 19"-Zoll-Monitor mit mindestens 800x600 Punkten Auflösung. Grundvoraussetzung für die Nutzung des Content-Servers ist ein Internet-Browser, der einen Verschlüsselungsalgorithmus von 128 Bit unterstützt.

#### <span id="page-1-2"></span>**1.2Verschlüsselung**

Zum Schutz der Vertraulichkeit der ausgetauschten Informationen in Livelink wird eine Verschlüsselungstechnik genutzt. D.h. jede Information, die zwischen den Nutzern und der Anwendung ausgetauscht wird, ist grundsätzlich verschlüsselt. Damit ist die Vertraulichkeit unabhängig vom Netzbetreiber gewährleistet.

#### <span id="page-1-3"></span>**2. Erreichbarkeit und Support**

Das Inge-Online-Portal erreichen Sie über nachstehenden Link:

#### [https://portal.migra.bamf.de](https://portal.migra.bamf.de/)

Anfragen zu Funktionalitäten des Informationsportals richten Sie bitte an:

#### [support@bamf.bund.de](mailto:support@bamf.bund.de)

Hierbei geben Sie bitte als Betreff "InGe-Online-Portal" und Ihre Kontaktdaten (Kursträgerkennung und Telefonnummer) an.

Allgemeine Anfragen zu InGe-Online-Kursträger richten Sie bitte zunächst an die für Sie zuständige Regionalstelle.

#### <span id="page-1-4"></span>**3. Anmeldung und Menüleiste**

#### <span id="page-1-5"></span>**3.1Anmeldung am InGe-Online-Portal**

Bei der Herstellung der Verbindung wird sofort die Anmeldemaske eingeblendet. In dieser Maske müssen Sie sich mit Ihrer Kennung (E-Mail-Adresse) und Ihrem Passwort, welches Sie auch zur Datenübersendung im Online-Verfahren (Benutzer) oder zur Anmeldung an der Delegierten Benutzerverwaltung – DeBeV – (Administratoren) verwenden, anmelden:

Regionalkoordinatoren / Regionalkoordinatorinnen melden sich mit ihrem bekannten Benutzerkürzel und Passwort an.

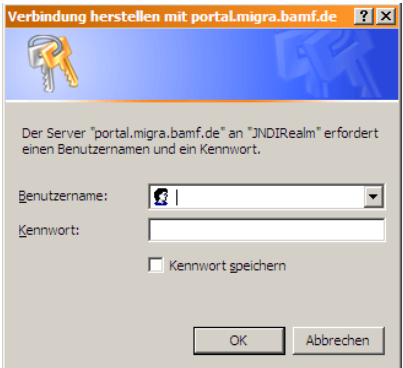

Nachdem Sie sich erfolgreich authentifiziert haben, werden Sie an das Portal weitergeleitet.

#### <span id="page-2-0"></span>**3.2Ansicht der Menüleiste**

Unabhängig davon, in welchem Ordner Sie sich befinden, ist die Menüleiste mit der Suchfunktion immer sichtbar:

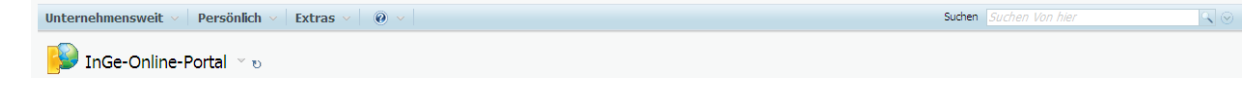

Die Suche wird immer im aktuellen Ordner und in dessen Unterordnern durchgeführt.

Durch Klicken auf den Pfeil neben dem Suchfeld kann die Suche (z.B. auf Word-Dokumente oder einen Zeitraum) eingeschränkt werden:

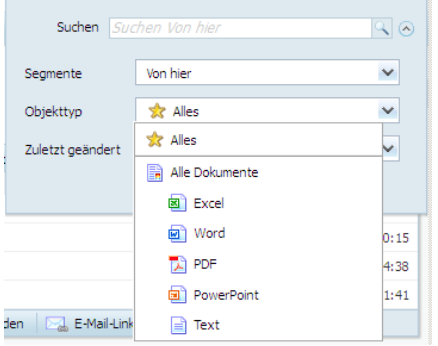

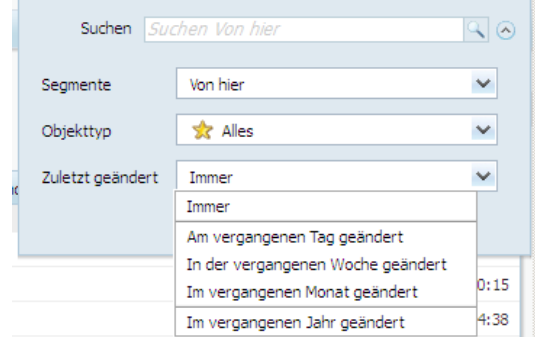

#### <span id="page-3-0"></span>**4. Ablagestruktur und Navigation**

Nach der Anmeldung sehen Sie einige Informationen zum Portal und im unteren Bereich die Orderstrukturen, in denen die Dateien abgelegt sind.

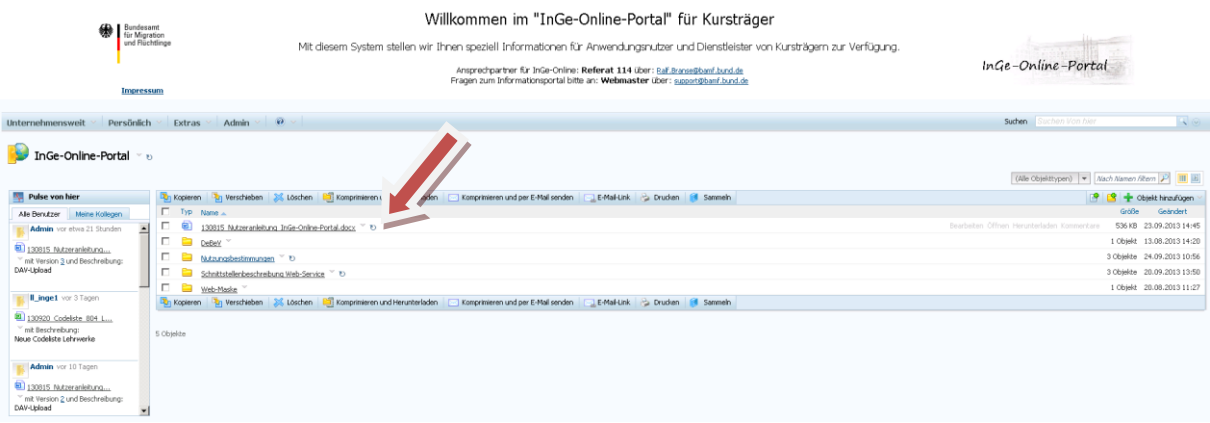

#### <span id="page-3-1"></span>**4.1Ordner- und Dateistruktur**

Wenn Sie auf einen Ordner klicken, wechseln Sie in diesen und sehen den Inhalt:

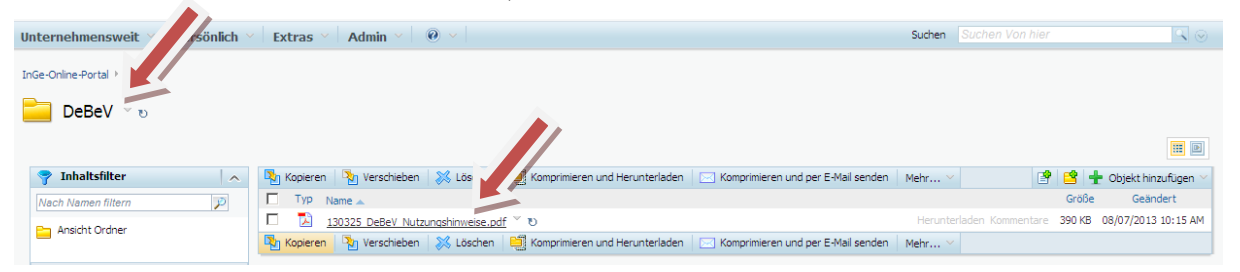

Um wieder in übergeordnete Ordner zu wechseln, wählen Sie den Ordner direkt über den Link-Pfad aus:

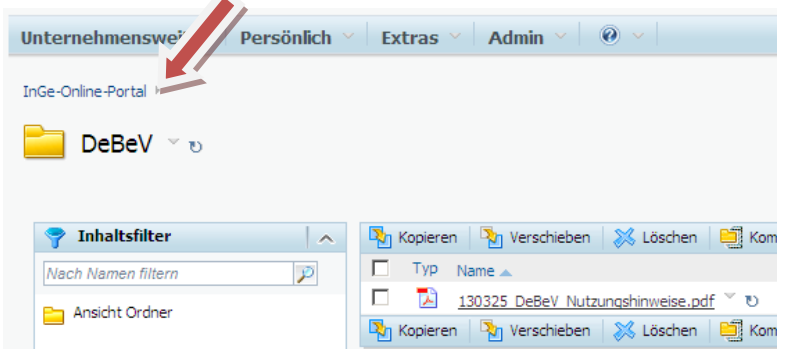

Im Beispiel befindet man sich im Ordner "DeBeV" und kann in die übergeordneten Ordner "InGe-Online-Portal" wechseln.

#### <span id="page-4-0"></span>**4.2Dateien öffnen, herunterladen und versenden**

Um eine Datei zu öffnen, klicken Sie entweder direkt auf den Dateinamen oder auf den Text "Öffnen", welcher hinter dem Dateinamen angezeigt wird. Die Datei wird dann in der jeweiligen Anwendung geöffnet.

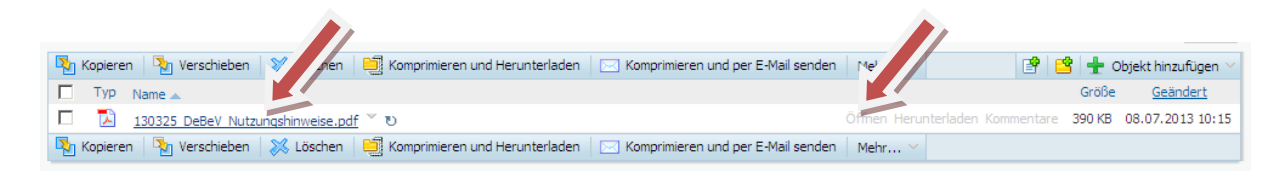

Mit einem Klick auf den Text "Komprimieren und Herunterladen" haben Sie die Möglichkeit, die Datei lokal zu speichern. Über "Komprimieren und per E-Mail senden" können Sie die Datei per Mail verschicken.

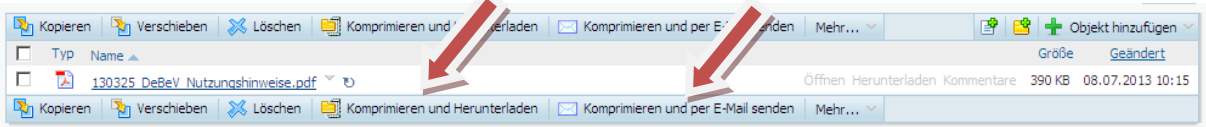

#### <span id="page-5-0"></span>**5. Benachrichtigungsfunktion einrichten und aktivieren**

#### <span id="page-5-1"></span>**5.1Wichtige einmalige Voreinstellung**

Bitte klicken Sie in der Menüleiste auf das Menü "**Persönlich**" und öffnen Sie dort den Punkt "**Benachrichtigung**":

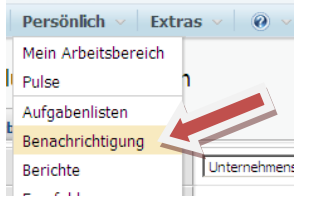

Öffnen Sie dann in der erscheinenden Oberfläche im rechten Bereich den Punkt **Einstellungen ändern**:

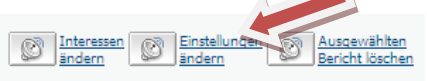

Bitte setzen Sie in der Registerkarte "**Einstellungen für täglich**" einen Haken bei dem Punkt "E-Mail-Zustellung dieses Berichts aktivieren":

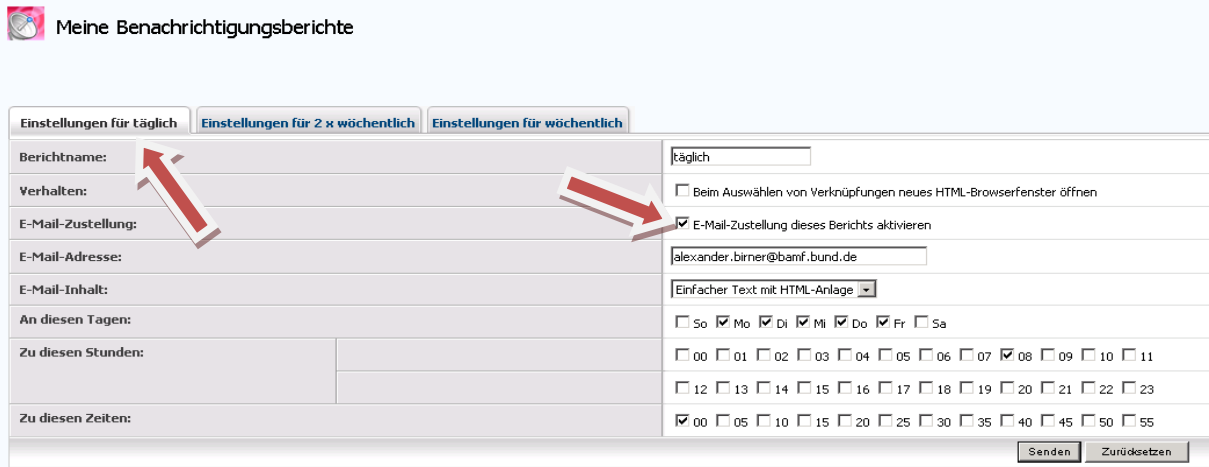

Die anderen Angaben lassen Sie bitte unverändert!!!

Klicken Sie dann auf "Senden".

Öffnen Sie bitte nochmals in der erscheinenden Oberfläche den Punkt "Einstellungen ändern" und setzen Sie den Haken auch bei den Registerkarten "Einstellungen für 2x wöchentlich" und "Einstellungen für wöchentlich" und klicken danach jeweils auf "Senden".

Mit diesen Einstellungen können Sie sich nun per E-Mail über Änderungen im Informationsportal informieren lassen. Die Aktivierung wird im Folgenden erläutert.

Zum Verlassen der Einstellungsseite klicken Sie in der Menüleiste auf "Unternehmensweit" und dann auf Unterpunkt "Arbeitsbereich":

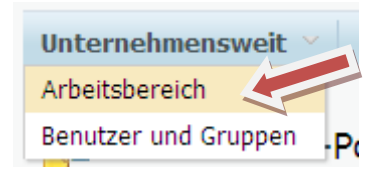

### <span id="page-6-0"></span>**5.2Aktivierung der Benachrichtigungsfunktion:**

Die unter 5.1. voreingestellte Benachrichtigungsfunktion können Sie über das Funktionsmenü des jeweiligen Ordners aktivieren. Klicken Sie dazu bei dem ausgewählten Ordner auf das kleine Dreieck  $\checkmark$ , welches hinter dem Ordnernamen angezeigt wird, und wählen Sie dann im erscheinenden Menü den Punkt "Benachrichtigung festlegen" aus:

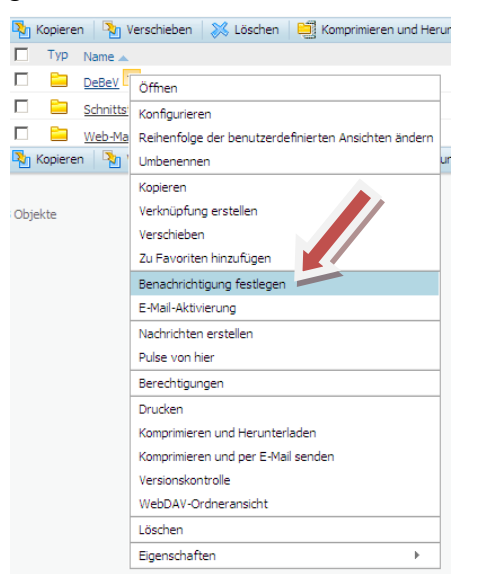

Entscheiden Sie dann, wann Sie über welches Ereignis informiert werden wollen:

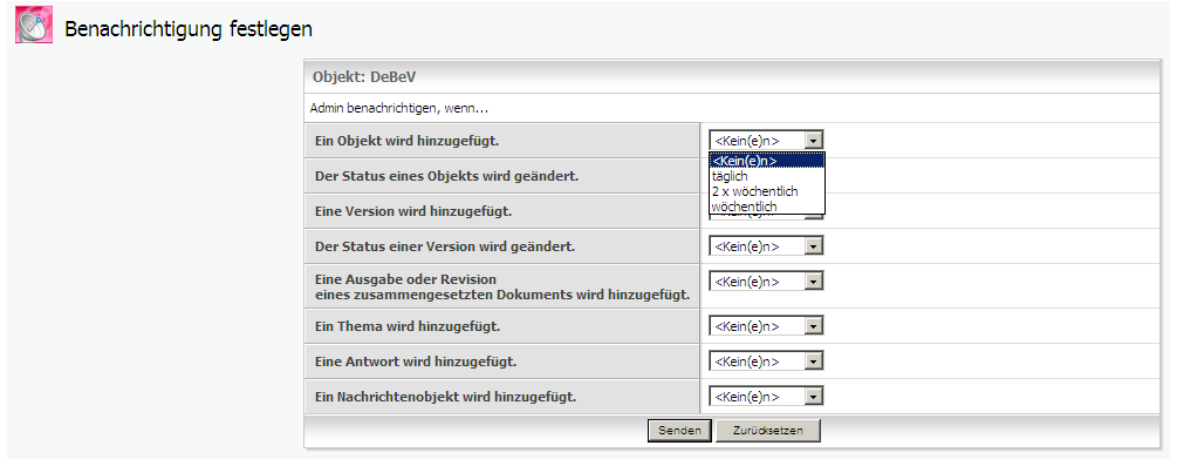

Im Beispiel würden Sie täglich um 8:00 Uhr benachrichtigt werden, ob und welche Objekte (Dateien) hinzugefügt wurden.

Weitere mögliche Zeitpläne sind "2 x wöchentlich" (montags und donnerstags) bzw. wöchentlich (montags).

Die Benachrichtigung ist immer auf ein Objekt bezogen auswählbar. **Falls Sie über jegliche Änderung im Portal benachrichtigt werden möchten, richten Sie die Benachrichtigung bitte direkt am übergeordneten Objekt "InGe-Online-Portal" ein.**

#### <span id="page-6-1"></span>**6. Abmeldung**

Zum Abmelden vom System schließen Sie bitte Ihren Browser.